# **Growing Stars Student Homework Tool Quick Start**

### **How to login to the Growing Stars Student Homework Tool**

- 1. Open Google Chrome, access the website https://www.growingstars.com, and click Login at the top right.
- 2. Type in your (student's) username, password, and click Login.
- 3. Click Homework Tool on the left side. The Homework tool will open up within a few seconds. Maximize the pop-up window.

#### **How to do the homework files assigned by the tutor**

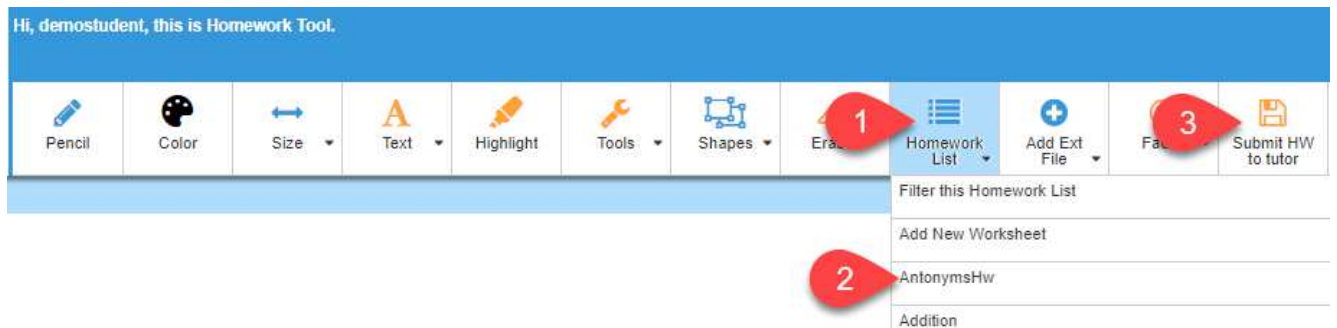

1. Click the drop-down arrow next to the Homework List (Refer to the screenshot above) to list all the homework files assigned to you.

Note: You may filter the list of homework teacher-wise and/or date-wise using the option Homework List -> Filter this Homework List. Select the required filter(s) and click Refresh homework list. Then, click the drop-down arrow next to the Homework List to view the filtered list. To clear the applied filter, click Clear. Then, click Refresh homework list.

2. Select one of the homework files in the list and complete it using the tools available. Once completed, click on Submit HW to tutor to upload the homework for the tutor's review. A copy of the submitted homework file is auto-saved in your 'Downloads' folder in JPEG format.

#### **Tools available in the Growing Stars Student Homework Tool**

All tools work with a normal mouse. However, to make writing easier on the whiteboard, we use the Wacom pen tablet. The pen/stylus, which comes with the tablet, can be used just like we use a mouse.

**Pencil:** For writing and drawing on the whiteboard.

Click the Pencil tool and then just write on the whiteboard as you do using a pen on a paper.

**Color**: For selecting the color of Pencil, Keyboard, Highlight, Shapes etc.

Click the Color tool, select the required color from the palette, and then click OK.

- **Size**: For selecting the width of the Pencil, Shapes etc. Any value between 1 and 10 can be selected for width.
- **Text**: For typing in on the whiteboard with the keyboard device.

Click the Text tool, click the whiteboard, and start typing in. Using the edges of the textbox, you can move, resize, and rotate the text.

To edit/delete text: Click Text and double click the content area for selecting the text. Then, use the 'Backspace' or 'Delete' key on the keyboard to edit/delete the selected text.

**B/***I***/U/Font Size/Color**: To format entries made with the Text tool.

Select the text, click the Text tool, and select **B** for **Bold,** *I* for *Italics***,** U for **Underline**. Click on the dropdown button next to the one showing '20' to select the desired font size. Click the Color tool and select a color of your preference for your text.

**EXTERN** Highlight: To highlight a part of the whiteboard

Click Highlight; click and drag the cursor to the area/line to be highlighted. The text/content will be highlighted in the selected color.

Press and hold the 'Shift' key, and use Highlight to enable the *horizontal* highlighter.

Press and hold the 'Control' and 'Shift' keys to enable vellow highlighter.

- **Tools**: This dropdown gives access to Graph, Table, Ruler, and Protractor.
	- **Graph**: To draw a graph with values on the X and Y axes ranging from 1 to 50.
	- **Table**: To draw a table with the number of rows and columns from 1 to 20.
	- **Ruler**: To display a ruler to measure the length of a line segment in inch and cm.
	- **Protractor**: To display a protractor to measure the angles.
- **Shapes**: To draw mathematical shapes.

Select a shape from the dropdown next to Shapes; click and drag it onto the whiteboard. The shape will appear in the selected color.

**Erase:** To erase a part of the whiteboard.

Click Erase and encircle the area to be erased.

The content typed in using the 'Text' tool cannot be erased using Erase.

## > Add Ext File: To load an image file from the computer to the Homework

 **← Computer:** Click Computer, browse, and open the image file. Click OK in the pop-up and click on the whiteboard where the image is to be loaded.

the pop-up and click on the whiteboard where the image is to be loaded.<br>
Note: If you need to copy content from files: PDF/Word/Excel/PowerPoint/ Online textbook book etc, you may use any screenshot tool like the Snipping tool in Windows, Snapshot in Adobe Reader Reader Adobe Reader, or LightShot (https://app.prntscr.com/en/index.html). Then click Pencil and press Control+V on your keyboard. When the pop up appears, click  $OK$ . Click on a point on the whiteboard where you want the image to be pasted. Once the image loads, move/resize/rotate the image if necessary. Click Pencil again. Then, to save and upload the content as a new homework file, click Then, to save and upload the content as a new homework file, click<br>Homework List -> Add New WorkSheet. Select the option 'Save the work on whiteboard as a new worksheet', type in a worksheet id, and click Save. Click OK. A copy of the uploaded content is auto-saved in your 'Downloads' folder. In case you wish to upload a blank homework sheet for later use, select In case you wish to upload a blank homework sheet for 'Create a blank worksheet', type in a worksheet id, and click nter to the Homework tool.<br>
ben the image file. Click OK<br>
ere the image is to be load<br>
PDF/Word/Excel/PowerPoi<br>
any screenshot tool 1<br>
dot in Adobe Reader,<br>
1). Then click Pencil and pr<br>
appears, click OK. Click of<br>
image saved in your 'Downloads' folder.<br>ework sheet for later use, select<br>neet id, and click Save. Click OK.

**Faces:** To put emoticons on the whiteboard.

Faces: To put emoticons on the whiteboard.<br>Select an emoticon from the dropdown next to Faces and click on the whiteboard where it is to be displayed.

- > Undo: Click Undo to reverse up to five recent actions performed on the whiteboard.
- **Redo:** Click Redo to restore the five actions that had been previously undone.
- > Options: To perform Save/Select/Print actions.
	- **Save as PDF**: To save the homework content as a PDF file on to your computer
	- **Save as JPG** : To save the homework content as a JPEG file on to your computer

Note: The files will be saved in the 'Downloads' folder by default. If preferred, choose a location on your computer where downloads should be saved by default or pick a specific destination for each download as mentioned below: Note: The files will be saved in the 'Downloads<br>preferred, choose a location on your computer wher<br>saved by default or pick a specific destination 1<br>mentioned below:<br>1. At the top right of Chrome, click  $\frac{4}{3}$  Settings save the homework content as a JPEG file on to your<br>ill be saved in the 'Downloads' folder by default. If<br>location on your computer where downloads should be<br>or pick a specific destination for each download as<br>of Chrome, c

- 
- 2. At the bottom, click Advanced.
- 3. Under the "Downloads" section, adjust your download settings:
	- To change the default download locatio location, click and select the location for the files to be saved.
	- If a specific location is preferred for each download, check the box next to "Ask where to save each file before downloading." next to "Ask where to save each file before downloading."

**Print**: To take a print out of the whiteboard content.

Click Options->Print, select the printer name from the drop-down and click Print.

Note: You can see 'Page break' labels on the whiteboard which guides the printer where to end one page and begin the next. If you plan to print the whiteboard content, please do not write anything on the 'Page break' area. In case any content is already there, then you can drag the page break to the position above or below the content using the **'Select'** tool.

**Exit**: To exit from the Growing Stars Classroom Application

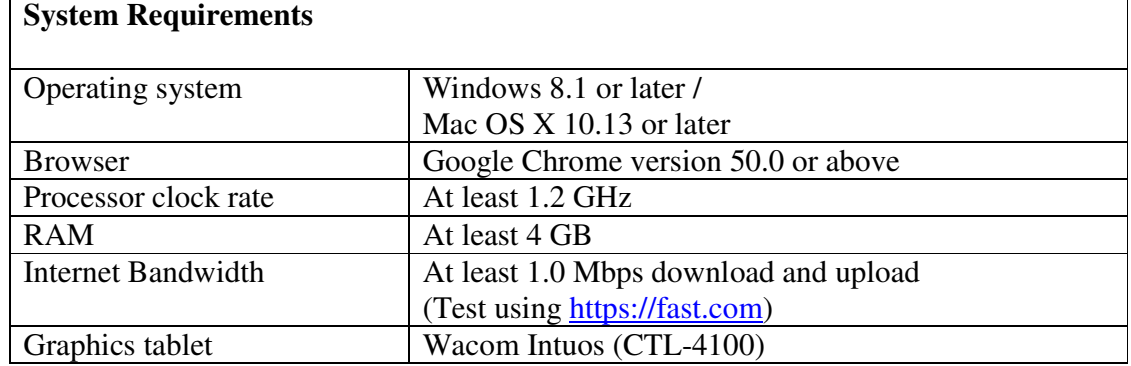

Click Exit and click Yes.